# KINGKONNECT MODULE

EN Wi-Fi connection device between control units and special application installed on smartphone device.

Instructions and warnings for installation and operation

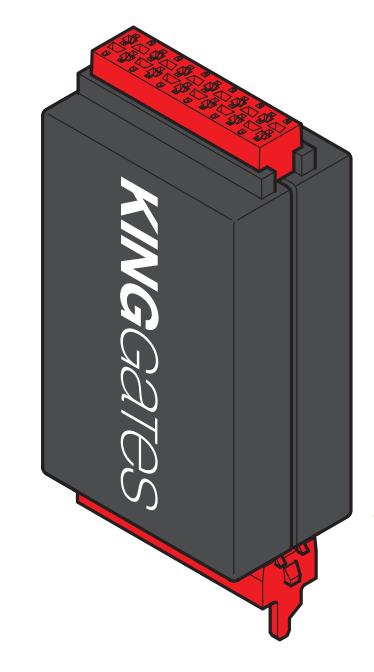

KingKonnect module for the control of King gates control unit in the range STARG8

# **Contents**

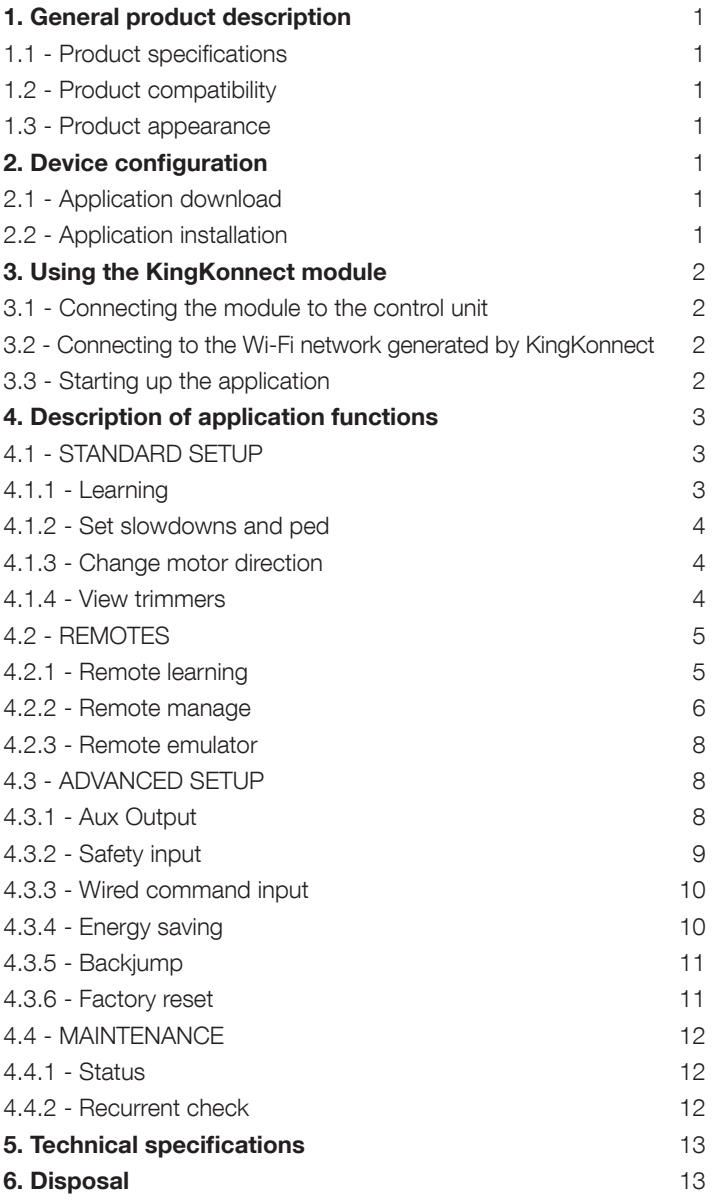

# 1. General product description

# 1.1 - Product specifications

#### The *KingKonnect* device is a *WIFI Access Point*.

Once installed in the control unit, the device creates a *Wi-Fi* network, to enable connection via the special application for control of the *King gates* control units in the STARG8 range.

# 1.2 - Product compatibility

The device is compatible with *iOS* and *Android* devices.

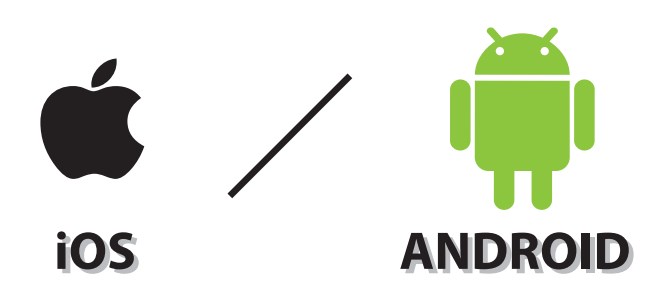

## 1.3 - Product appearance

The dongle has two sockets at the ends; a male connector used for connection of the module to the control unit, and a female connection to enable connection to other peripherals at the same time connection of *KingKonnect* (e.g. Memo2000).

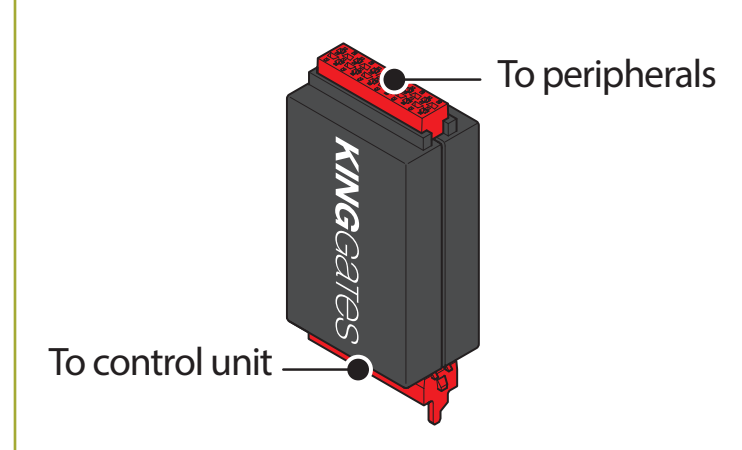

# 2. Device configuration

# 2.1 - Application download

To obtain the application *King Specialist* (in beta testing phase) send an email request to the address *info@king-gates.com*, and you will receive the link to download the application.

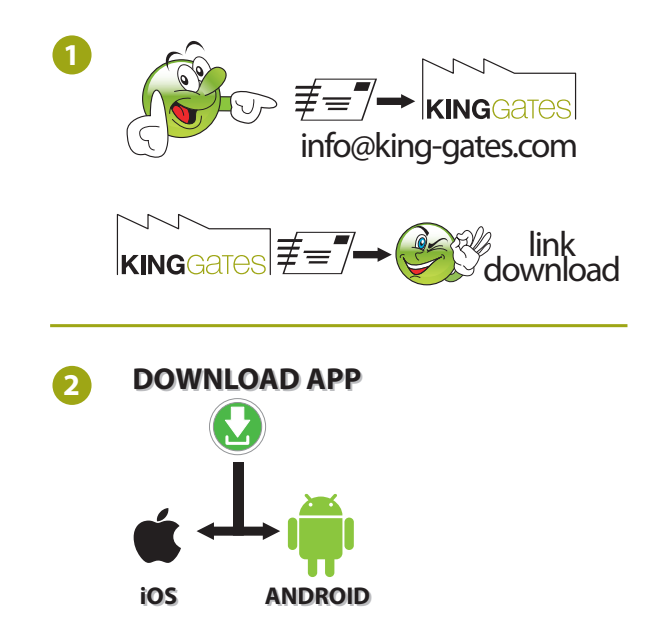

# 2.2 - Application installation

Install the downloaded application onto the smartphone. *Android* users need to enable authorisations for installation of applications from unknown sources.

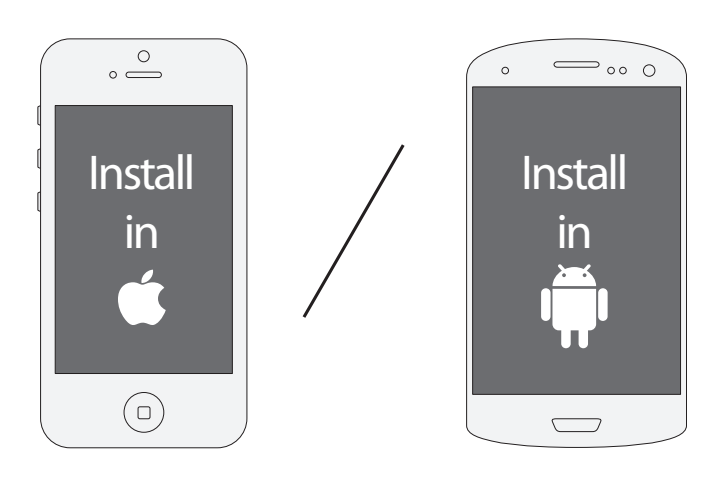

# **KINGGATES**

# 3. Using the KingKonnect module

### 3.1 - Connecting the module to the control unit

After installing the application on your smartphone, insert the male connector of the *KingKonnect* module in the red connector of the control unit. Take care to ensure correct insertion; the protruding part of the connector on the *KingKonnect* module must be inserted in the hole on the printed circuit of the control unit on the side of the red connector.

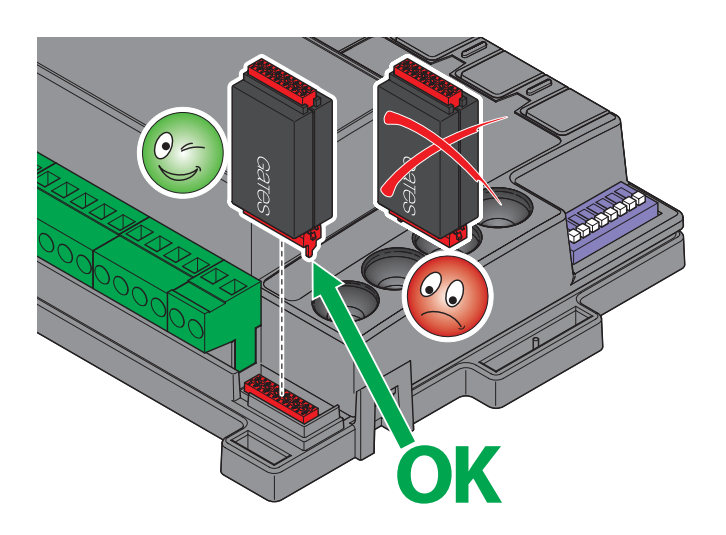

## 3.2 - Connecting to the Wi-Fi network generated by KingKonnect

After connecting the *KingKonnect* module to the control unit, power it up. After a few seconds, the *KingKonnect* module generates a *Wi-Fi* network with the name *King Specialist XX* (where XX is the serial number of the dongle); ensure that your smartphone has an active *Wi-Fi* connection with automatic detection of networks, then select connection to the module network and enter the following password: *king-gates.com*.

If the network *King Specialist XX* does not appear, check whether you have connected the *KingKonnect* module correctly to the control unit.

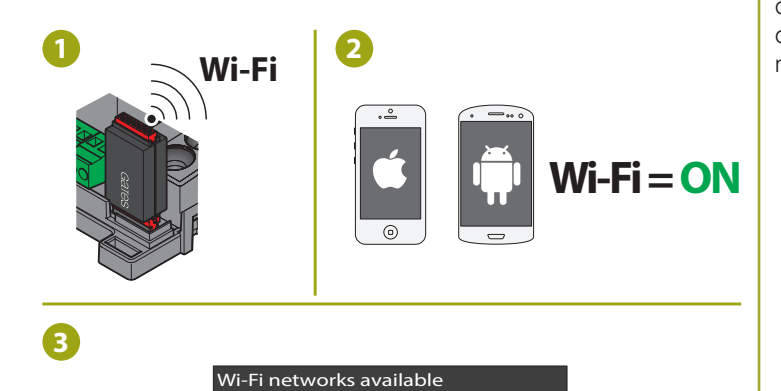

**Connect** 

**King Specialist XX** pass: king-gates.com

### Click on the icon *King Specialist*, displayed in the app menu of your smartphone after installing the application.

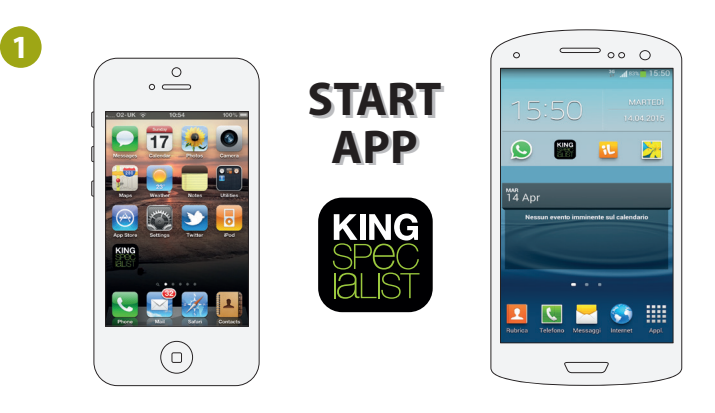

3.3 - Starting up the application

**2** A bar is displayed with the message "*Connecting*" followed by the main application menu.

This means that the connection was successful and you can start using the application by means of the functions described in the next section.

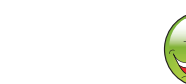

**2**

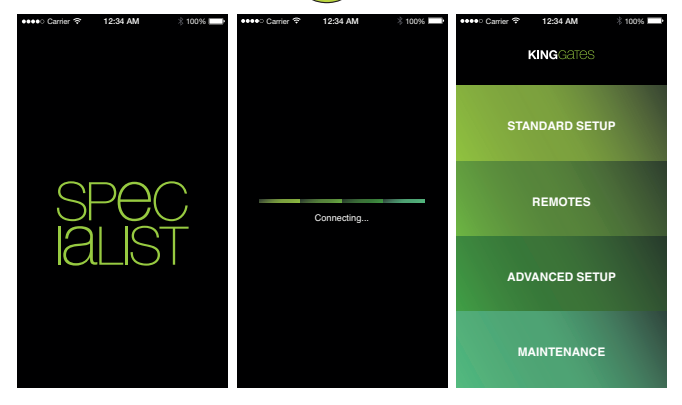

After launching the application, if the screen below is not displayed, the connection has failed. In this case click on "*reconnect*" to retry the connection, and if the problem persists, repeat the procedure for connection to the *Wi-Fi* network generated by *KingKonnect* (para. 3.2).

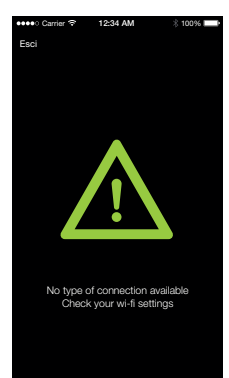

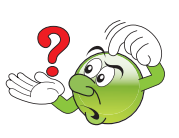

# 4. Description of application functions

Use of the application *KingKonnect* facilitates the phases for configuration of the *King gates* control units and provides data regarding the status and maintenance of the control unit; the application is created for users who are already familiar with operation of our control units; if in any doubt, refer to the relative installation manuals.

# 4.1 - STANDARD SETUP

From the main menu screen, select *Standard setup* to access the programming mode.

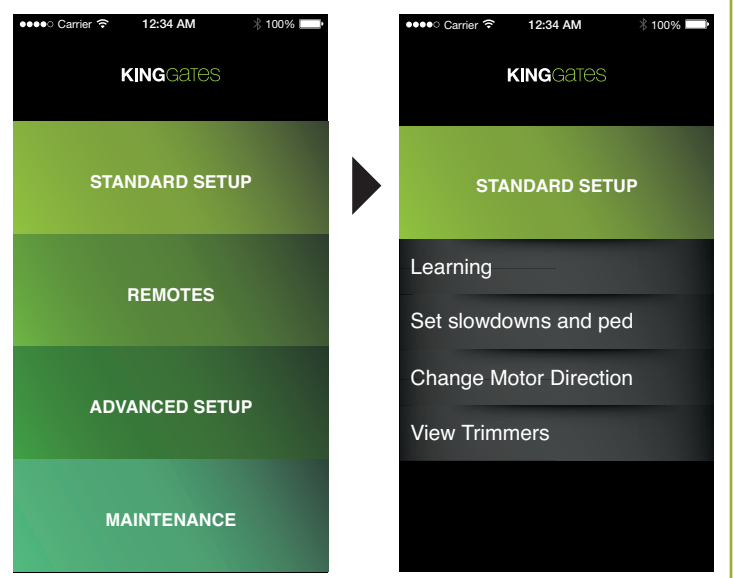

#### This menu enables the selection of:

#### *Learning*

This starts a procedure in which the control unit memorises the times and force required to move the system. The control unit performs the following in sequence: brief opening, total closing, total opening and total closing. On two-leaf automations, the procedure is repeated for each leaf. The slowdown intervals are automatically set at 85% of travel.

#### *Set slowdowns and ped*

This enables the entry (in percentage) of the slowdown intervals for each leaf, both on opening and closing. Pedestrian opening can also be set in this menu.

#### *Change motor direction*

This enables the user to change the direction of motor rotation without the need to change electrical connections.

#### *View trimmers*

This screen displays the values of the trimmers set manually on the control unit (POWER - OBS - PAUSE - DELAY). The values are displayed in read-only mode on the application.

# 4.1.1 - Learning

After selecting the command *Learning* from the menu, press *START* to activate automatic memorisation of the system opening and closing.

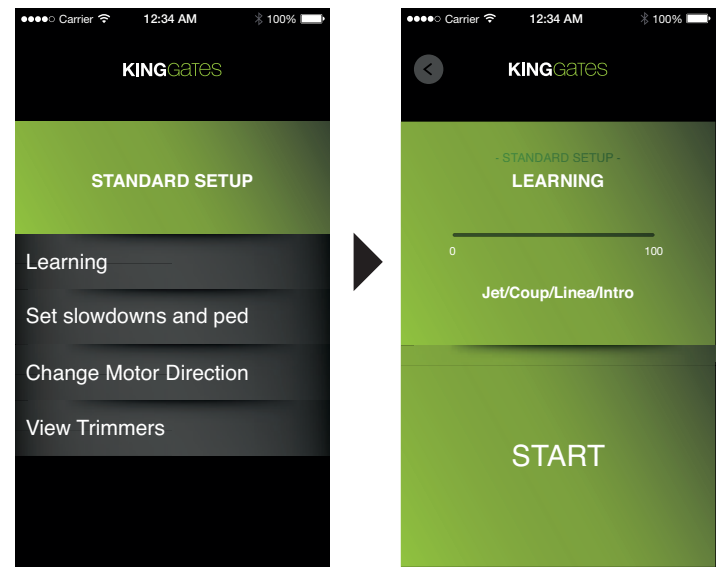

The horizontal progress bar from 0 to 100 starts to fill with white as the procedure progresses.

The yellow LED *Set* on the control unit lights up, as per the standard procedure.

To interrupt the procedure at any time, click on *STOP*.

Caution: if the procedure is interrupted, it must be repeated by pressing *START* and awaiting completion.

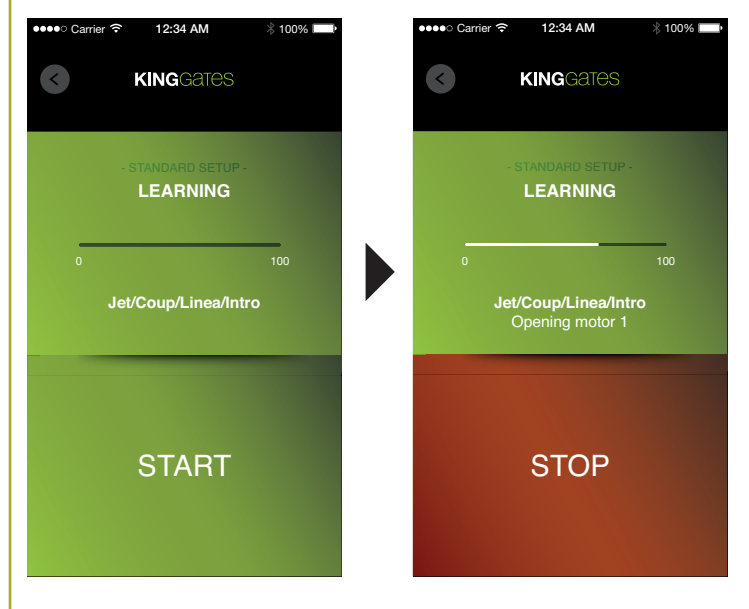

## 4.1.2 - Set slowdowns and ped

#### Set slowdowns and ped

After selecting the command *Set slowdowns and ped* from the menu, the user can personalise the slowdown intervals in motor opening and closing (expressed as a percentage). The slowdown intervals are automatically set at 85% of travel in the *Learning* phase.

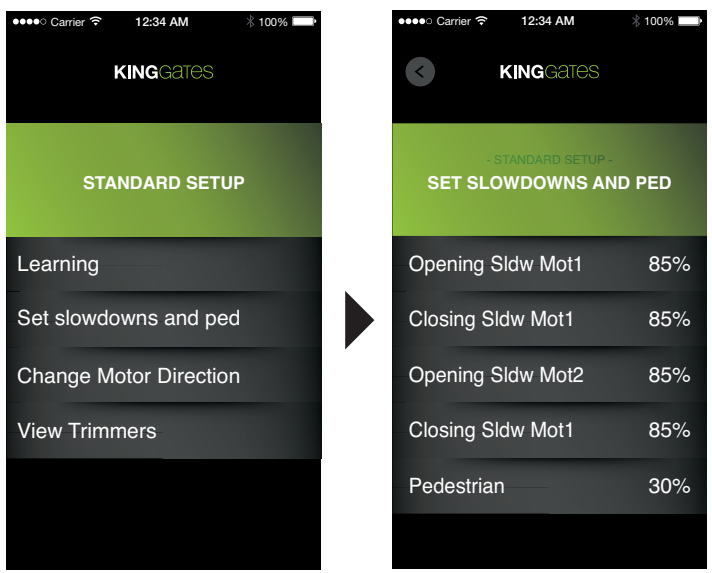

Enter the required value on the numerical keypad.

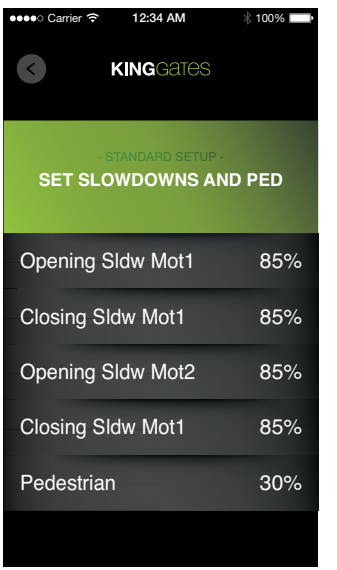

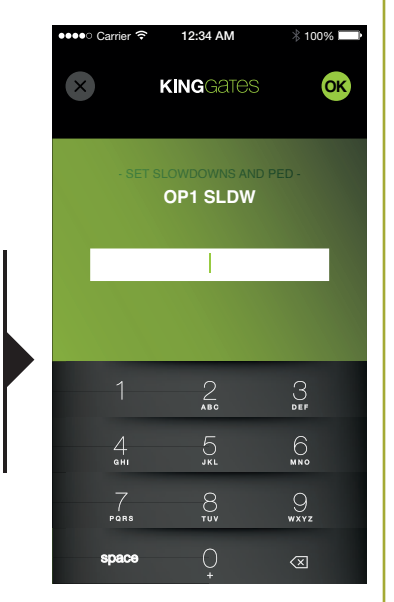

#### Pedestrian

This enables the user to set the pedestrian opening percentage. By default, this is set as total opening of leaf 1 in the case of swing gate motors and at 30% of travel in the case of sliding door motors. To modify the parameter, click on *Pedestrian* and use the numerical keypad to enter the new percentage value.

# 4.1.3 - Change motor direction

After selecting the command *Change motor direction* from the menu, the user can set the direction of motor movement.

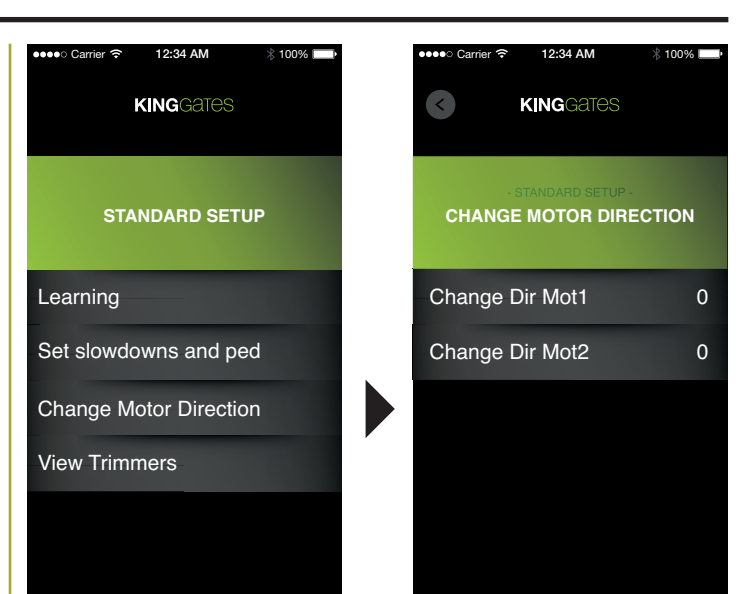

Change the value on the basis of the required setting by clicking on the motor; the values switches from 0 to 1 and vice versa.

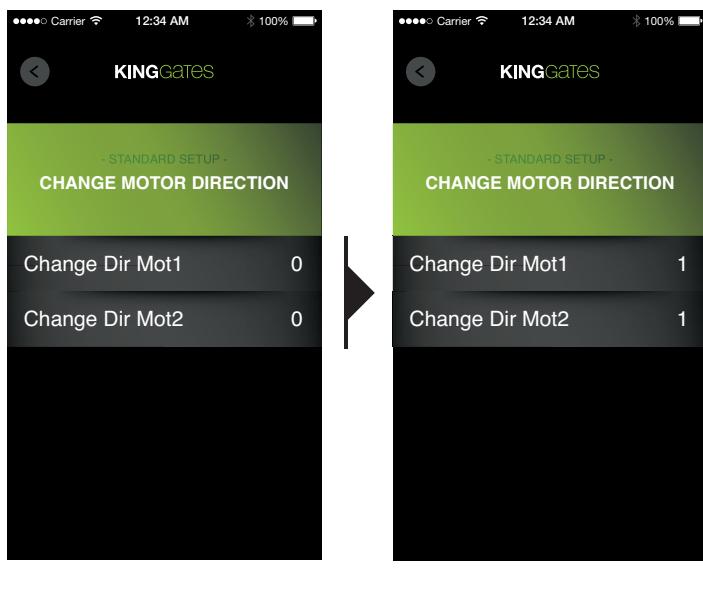

### 4.1.4 - View trimmers

This screen displays the values of the trimmers set manually on the control unit (Power - Obs - Pause - Delay). The values are displayed in read-only mode on the application.

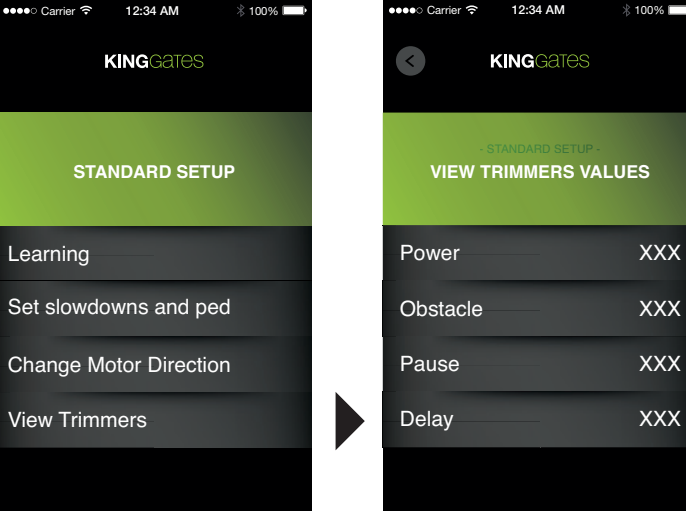

# **KINGGATES**

 $\overline{m}$ 

# 4.2 - REMOTES

On selection of *Remotes* from the main menu, the user accesses the relative sub-menu for the management of remote controls, containing 3 items.

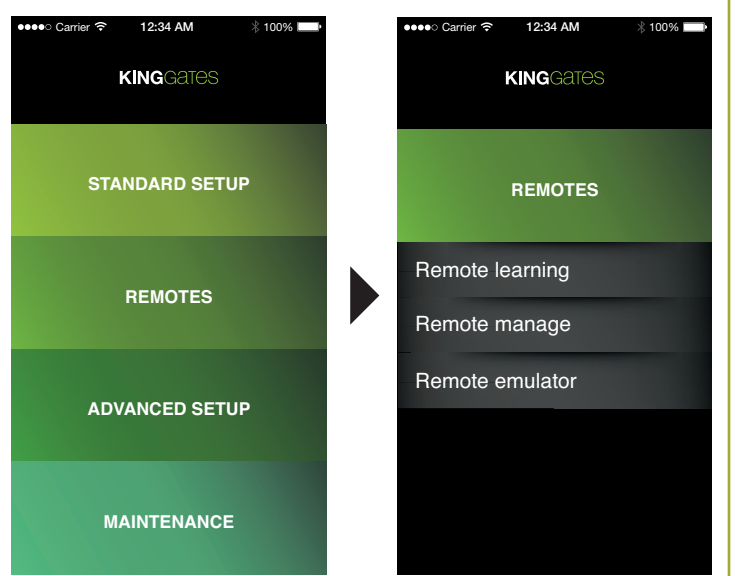

This menu enables the selection of:

#### *Remote learning*

Used to enter new remote controls on the control unit.

#### *Remote manage*

Used to manage previously memorised remote controls

#### *Remote emulator*

This simulates the functions of a remote controls.

### 4.2.1 - Remote learning

The section *Remote learning* enables the memorisation of new remote controls on the control unit and the assignment of required functions to the buttons. To do this, proceed as follows:

#### Memorising a new remote control:

1) Click on *Remote learning*, to display the screen *Waiting remote...*, the *Remote* led of the control unit remains lit as per the standard remote control programming procedure.

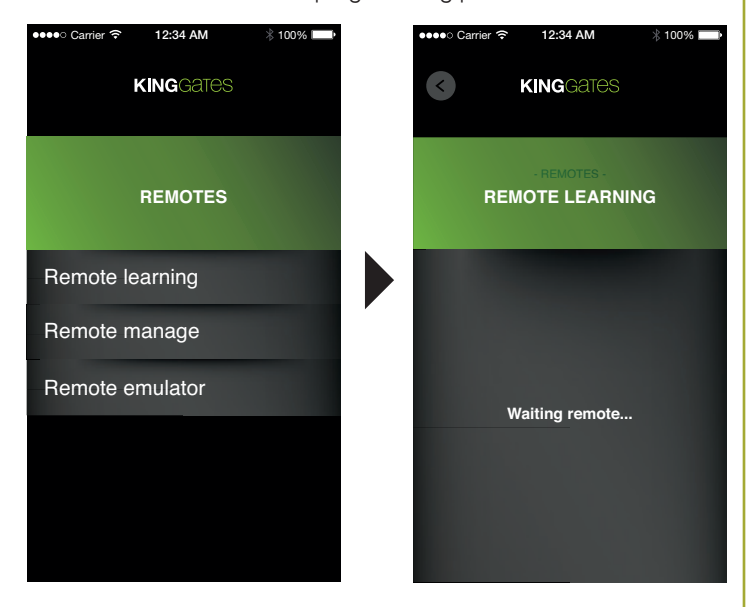

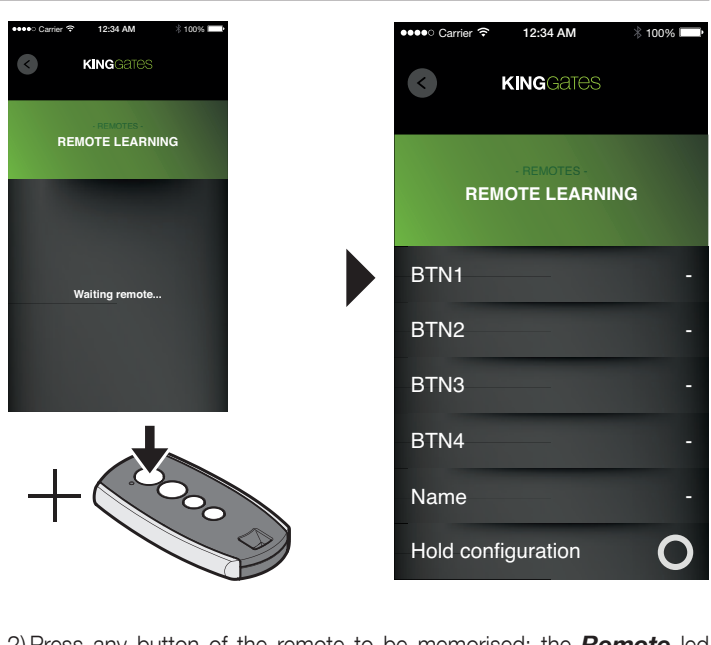

2)Press any button of the remote to be memorised; the *Remote* led turns off and the remote configuration screen is displayed.

3) In the application, click on one of the buttons to be configured, i.e. *BTN1*, *BTN2*, *BTN3*, or BTN4 (in the case of 2-button remote controls, the configuration of *BTN3* and *BTN4* has no effect). Click on the function to be associated with the selected button, after which the display returns automatically to the remote configuration screen. In the section of the previously selected button, the associated function is then displayed.

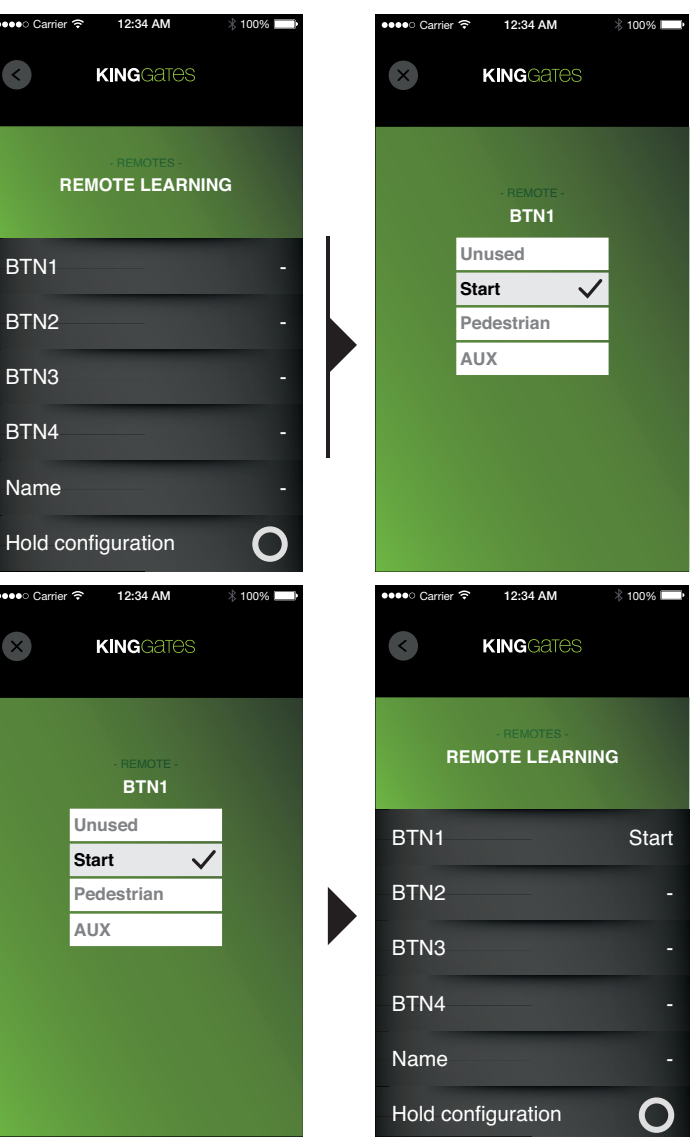

# **KINGGATE**

 $\boldsymbol{\tilde{\textbf{h}}}$ 

- 4) Repeat step 3 for all buttons to be configured.
- 5) *(Optional)* Click on the button *Name*, and the user can then assign a name in the text box for the memorised remote control; if this step is skipped, a progressive number is assigned automatically to the remote control. On entry of the name, press *OK* at the top right to confirm and return to the previous screen.

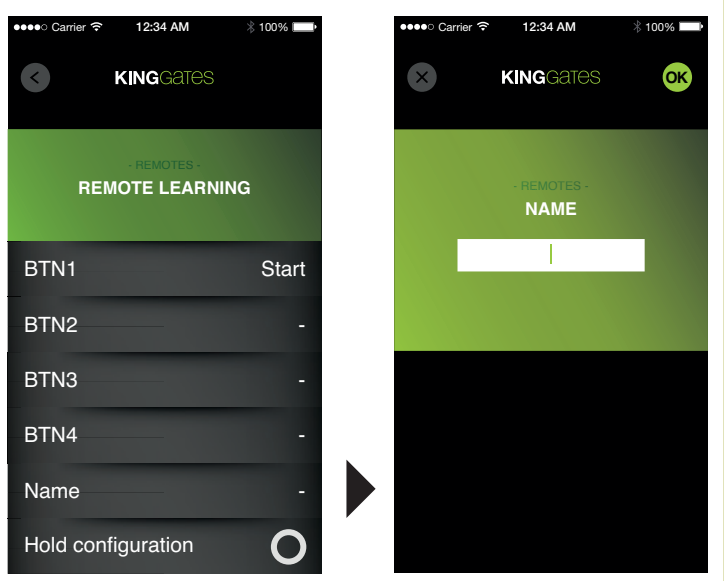

NOTE: After clicking on the symbol  $\bigcirc$  to the right of the "Hold configuration", the symbol turns into a check mark  $\checkmark$ . Selection of this option maintains the selected configuration settings for the next remote controls to be memorised (the configuration screen no longer appears when the user presses the button of the new remote control to be memorised); the option is reset when the user exits the menu *Remote learning*.

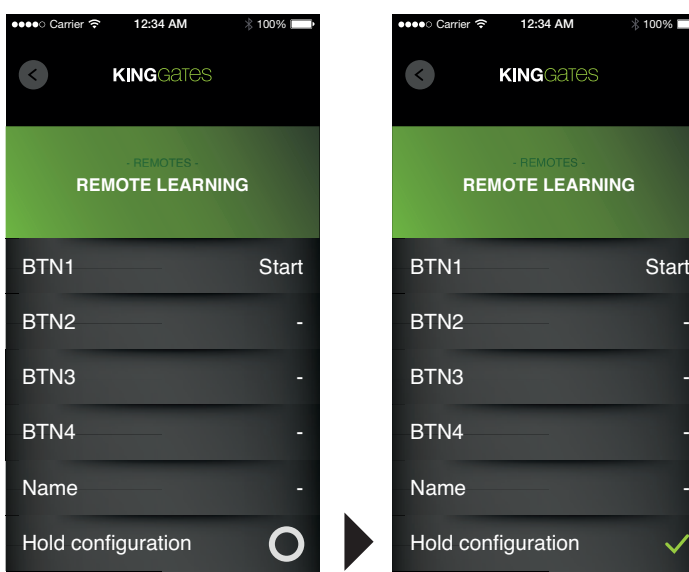

6) Click on the button *back*. This returns to the screen *Waiting remote...*, and the remote control and functions associated with the buttons are now memorised.

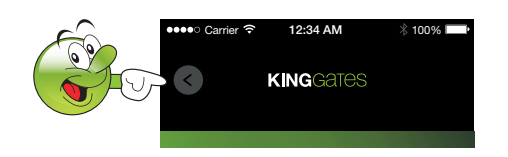

8) If the option **Hold configuration** is not selected, repeat steps 2 to 6 for each remote control to be memorised; otherwise, for each remote control to be memorised, press a button and wait for the number of the remote control entered to appear below the message "*Waiting remote...*" . Click on the button *back* to return to the main menu.

# 4.2.2 - Remote manage

This menu serves to disable, enable or reconfigure the remote controls memorised during the *Remote learning* phase.

#### Reconfiguring or re-enabling functions of a memorised remote control.

1) Click on *Remote manage*, to display the screen containing the list of memorised remote controls. The remote controls disabled are listed in grey, while those enabled are shown in white.

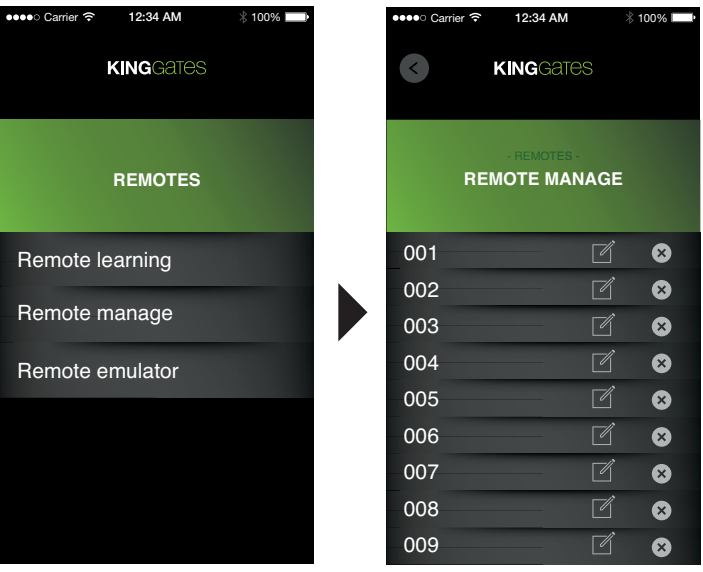

2) Click on the symbol  $\mathcal{C}$  related to the required remote control, to display the remote configuration screen. If the remote control is disabled, all buttons are displayed as "unused"; on the assignment of at least one button, the remote control is re-enabled.

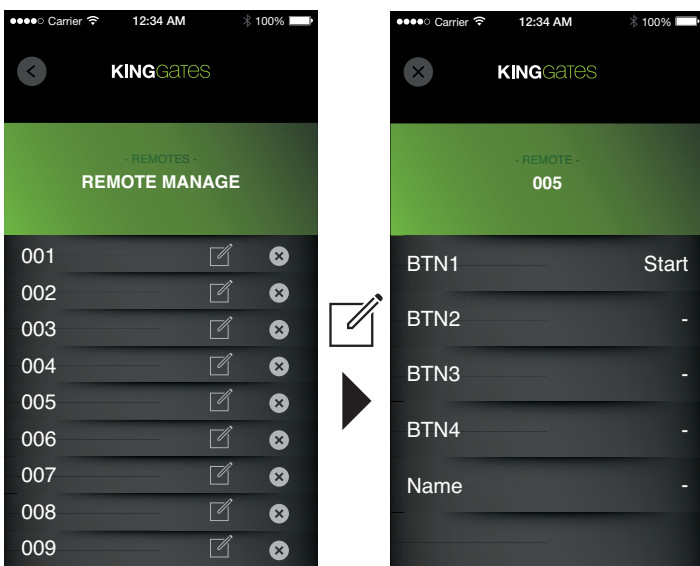

3) Click on the properties to be modified (BTN1, BTN2, BTN3, BTN4, Name).

To modify the function of a button, click on the item to display a screen where the user can select the new function to associate with the selected button.

To change the remote control name, click on it to display the screen for entry of a new name, after which press *OK* at the top right to confirm. Click on the button *back*, to return to the screen listing the remote controls.

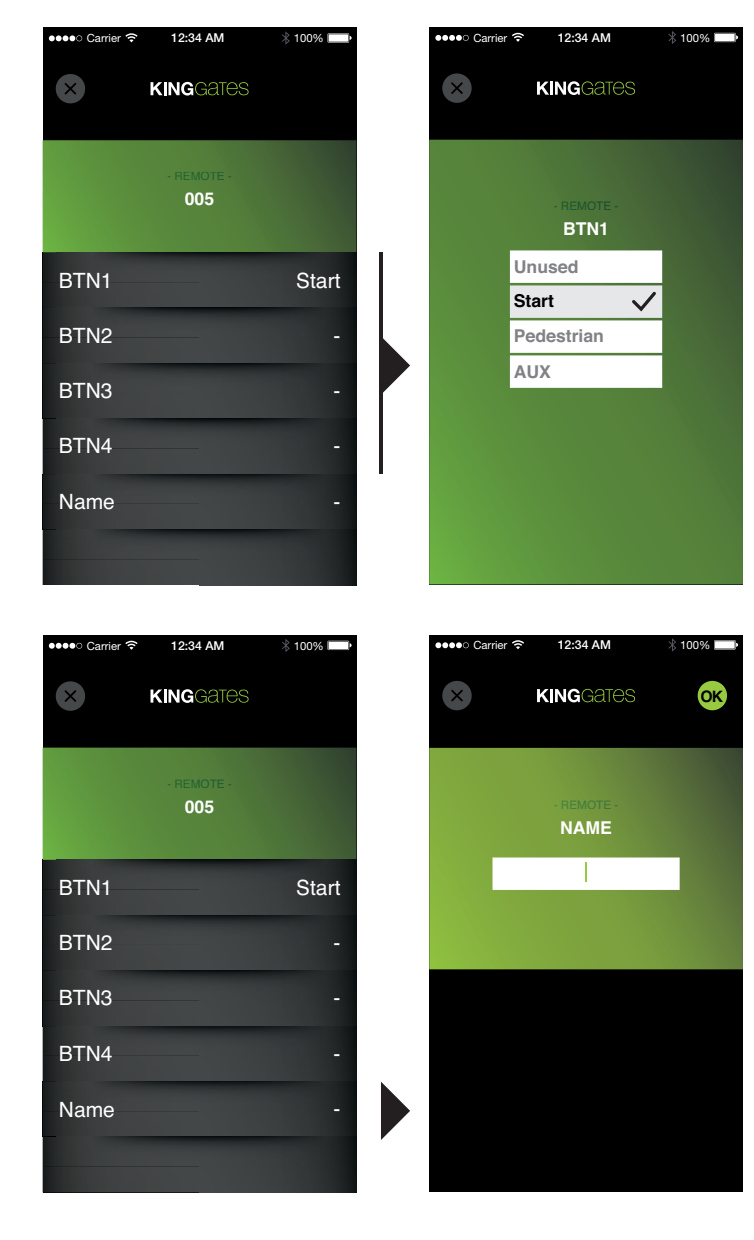

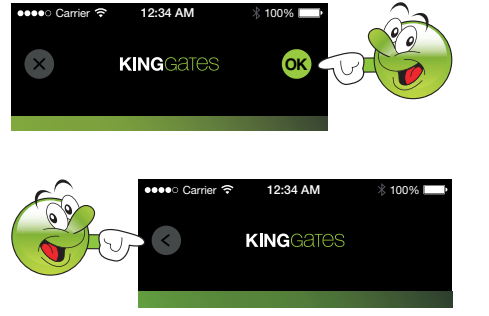

4) Repeat operati<u>o</u>ns 2-3 for all remote controls to be modified. Click on the button *back* to return to the main menu *Remotes.*

Note: To promptly identify a remote control in a list, when entered in control and the related line will be displayed in green. the list of remote controls, press one of the buttons on the remote

#### Disabling a memorised remote:

1) Click on *Remote manage*, to display the screen containing the list of memorised remote controls. The disabled remote controls are displayed in grey.

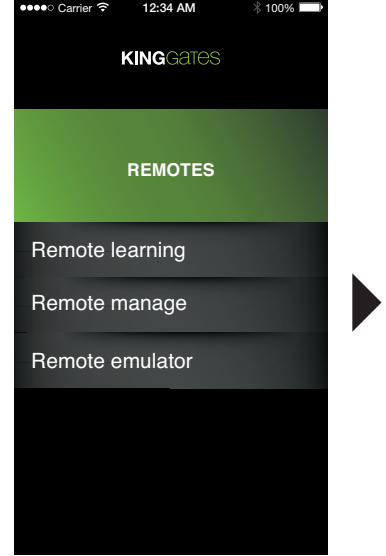

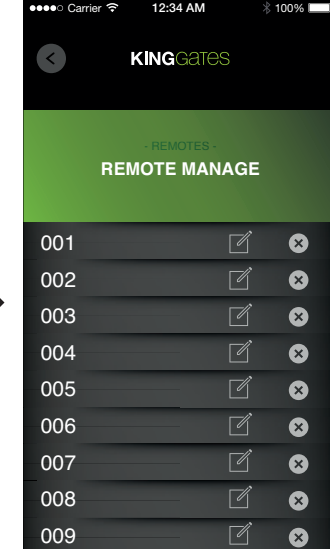

2) Click on the symbol (*disable*) related to the required remote control, to display the remote control reset screen.

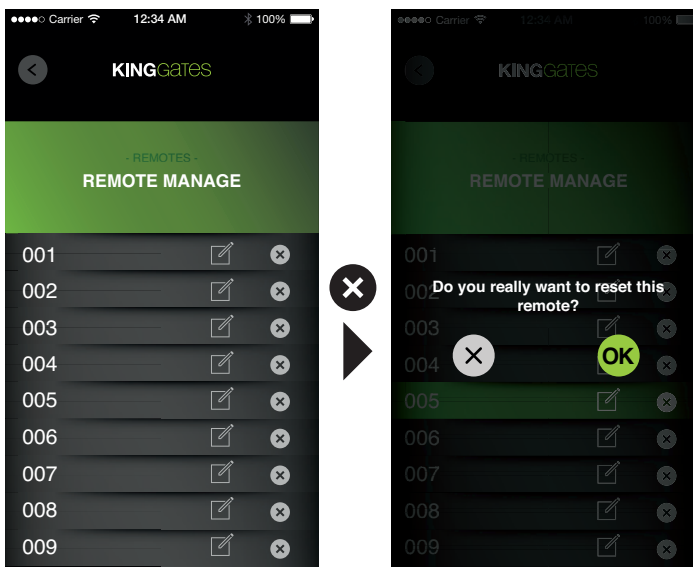

3) Confirm or cancel the operation to return to the screen listing the remote controls; if a remote control is confirmed as disabled, the relative line will be displayed in grey. The disable function consists in deleting the functions of the buttons on the selected remote control; it is not removed from the control unit memory. To delete remote controls stored in the memory, refer to section *4.3.6 Re*set. The re-enable function is simply applied by re-assigning functions to the buttons by means of the settings change procedure.

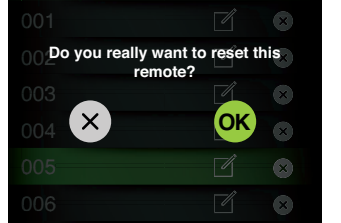

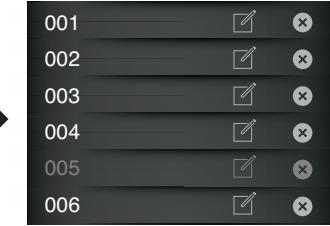

# **KINGGATES**

 $\mathbf{K}$ 

4) Repeat operations 2-3 for all remote controls to be disabled. Click on the button *back* to return to the main menu *Remotes.*

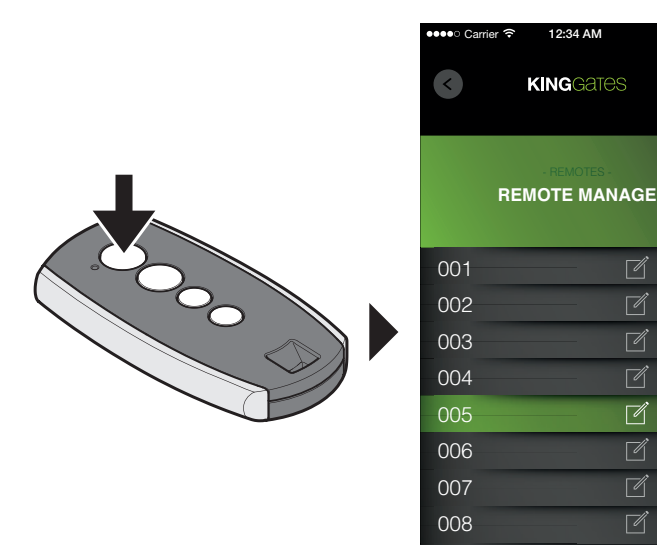

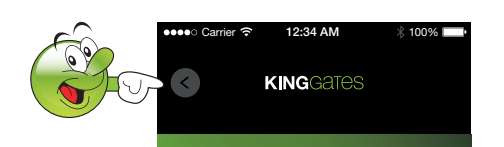

009

 $\bullet$ 

 $\bullet$ 

 $\bullet$  $\bullet$ 

 $\bullet$ 

 $\bullet$ 

 $\bullet$ 

 $\bullet$ 

☺

 $\sqrt{ }$ 

## 4.2.3 - Remote emulator

In this menu, the smartphone shows 3 keys with the functions *Start/Stop, Pedestrian* and *Aux* output, which can be used by the remote control.

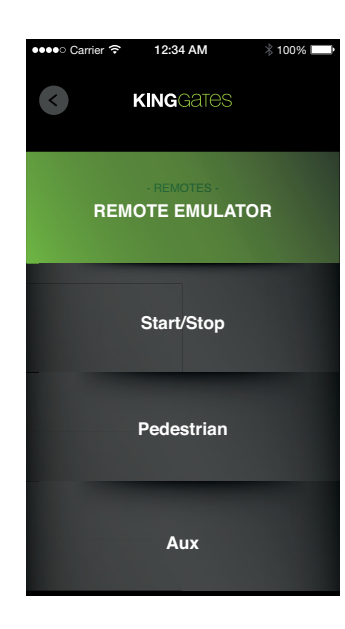

# 4.3 - ADVANCED SET-UP

From the main menu screen, select *ADVANCED SETUP* to access the advanced programming mode.

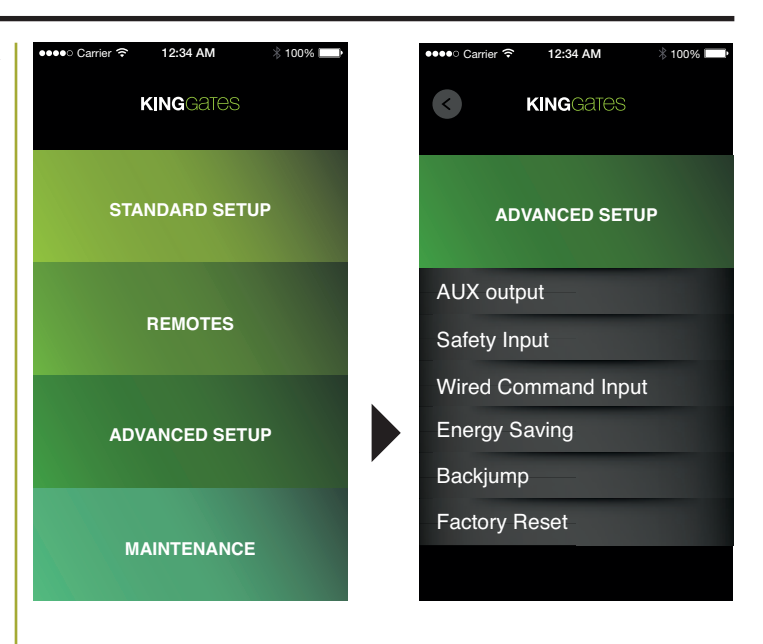

# 4.3.1 - AUX output

This programming mode enables the user to set the type (lock or courtesy light), the operating mode and output voltage (12Vdc or 24Vdc) of devices connected to the AUX output.

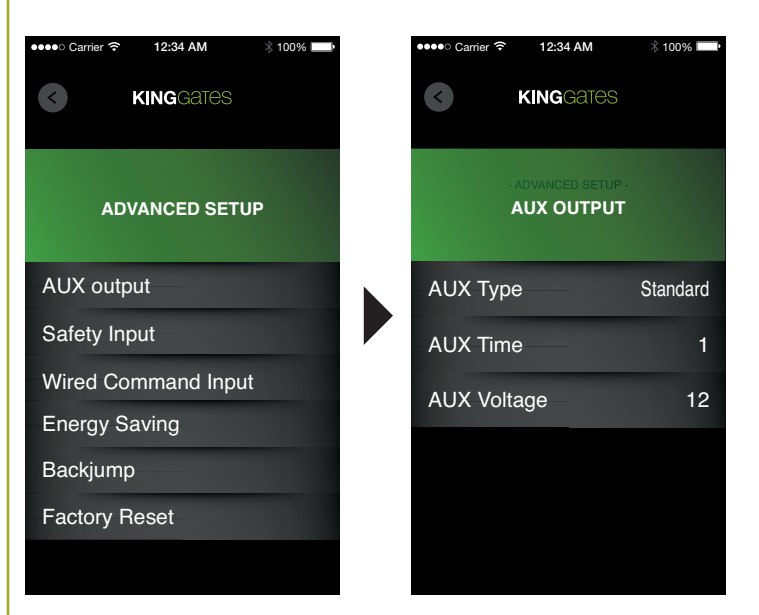

# AUX Type

On selection of the command *Aux Type* there are four items available for selection:

#### *Standard*

To control an electric lock via the AUX output.

#### *Magnetic*

To control a magnetic lock via the AUX output.

#### *Monostable*

To use the AUX output as a timed monostable output (activation when a remote control button is pressed, deactivation after a set time interval); this time can be adjusted via *Aux time*.

#### *Bistable*

To use the AUX output as a bistable output (activation when a remote control button is pressed, deactivation when pressed again).

NOTE: for the characteristics and operating modes of the AUX output, refer to the control unit manual.

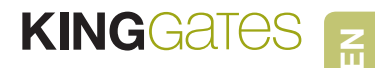

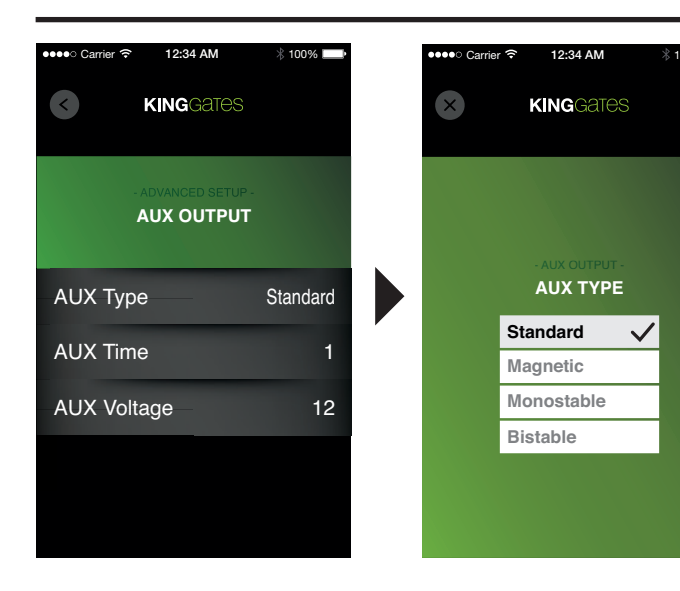

### Aux time

On selection of the command *Aux time* the user can set the duration of *AUX* output activation when set to *Monostable*.

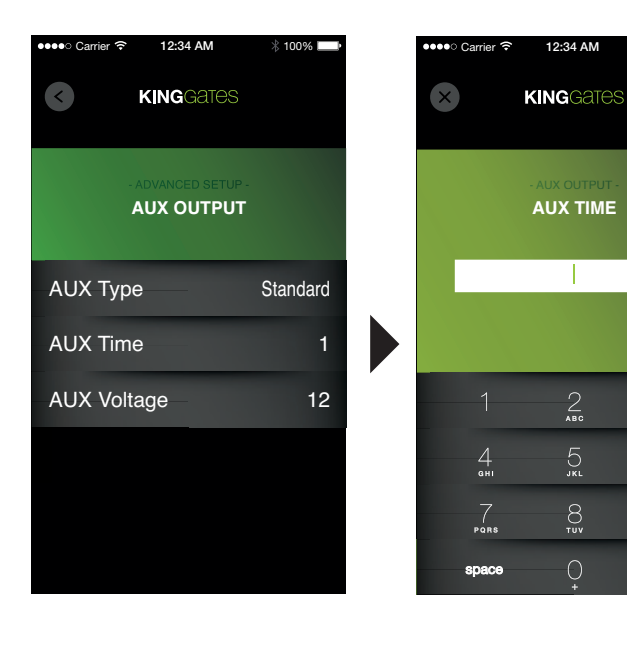

# Aux voltage

On selection of the command *Aux voltage*, the user can set the voltage of the *AUX* output.

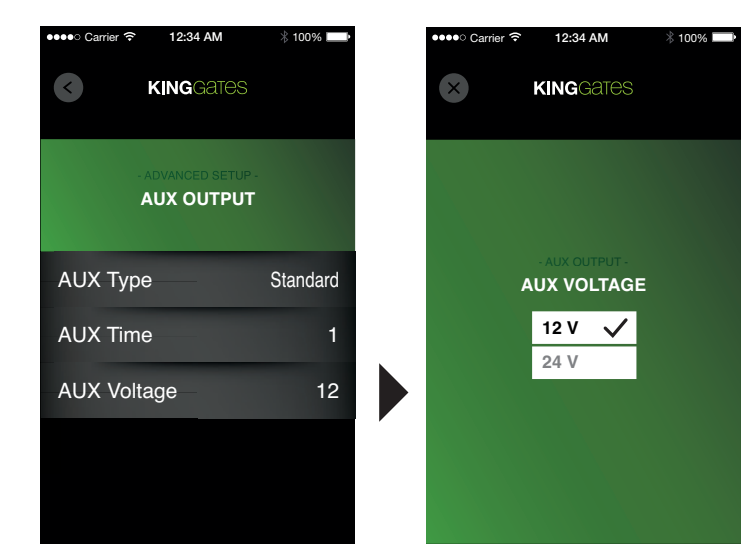

# 4.3.2 - Safety input

These settings enable the user to activate the photocell test or select the safety device used.

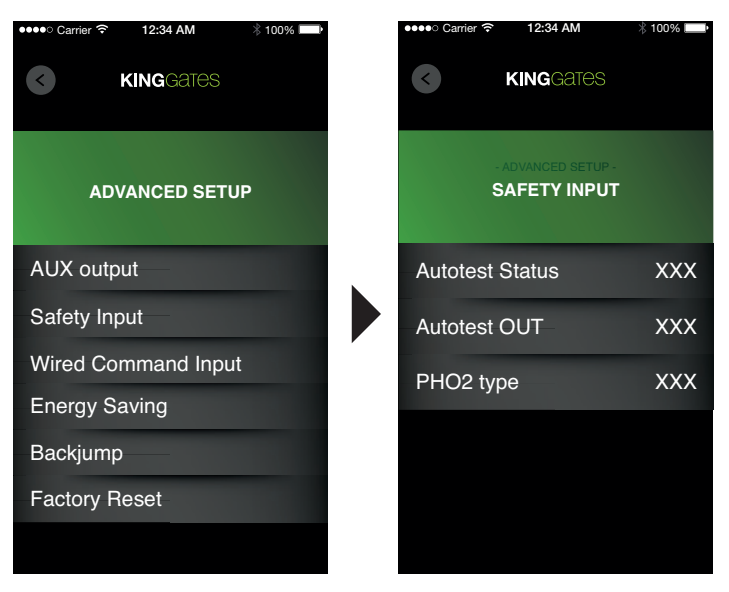

# Autotest status

**OK**

 $\frac{2}{\pi}$ 

 $\overline{5}$ 

 $\sum_{\text{row}}$ 

 $\overline{O}$ 

 $\Omega$ 

 $\bigcirc$ 

 $\frac{Q}{2}$ 

 $\textcircled{\scriptsize{x}}$ 

On selection of *Autotest status* the user can enable or disable the test on photocell operation.

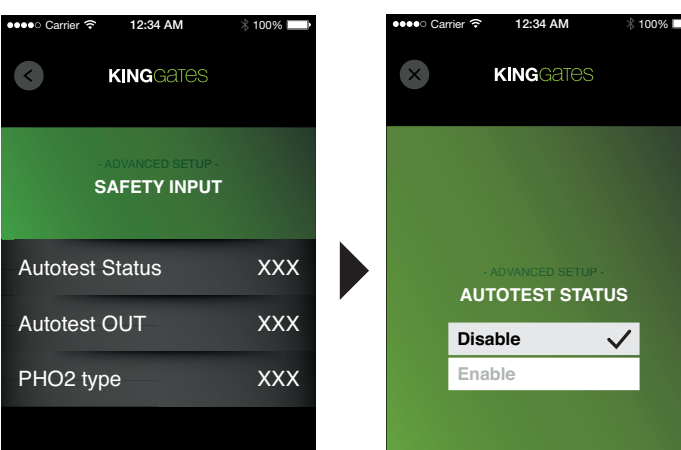

# Autotest out

On selection of *Autotest out* the user can select which outputs can be used for control safety device operation.

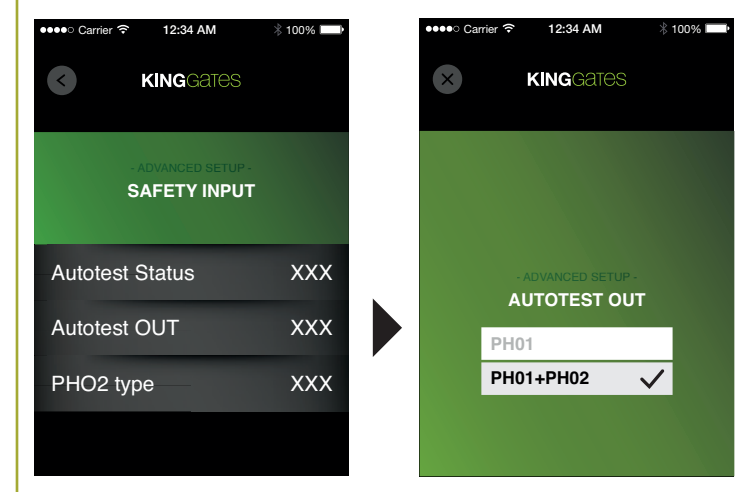

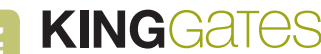

## PHO2 type

On selection of *PHO2 type* the user can set the *PHO2 safety devices* as *Standard* (NC contacts) or as *8k2*.

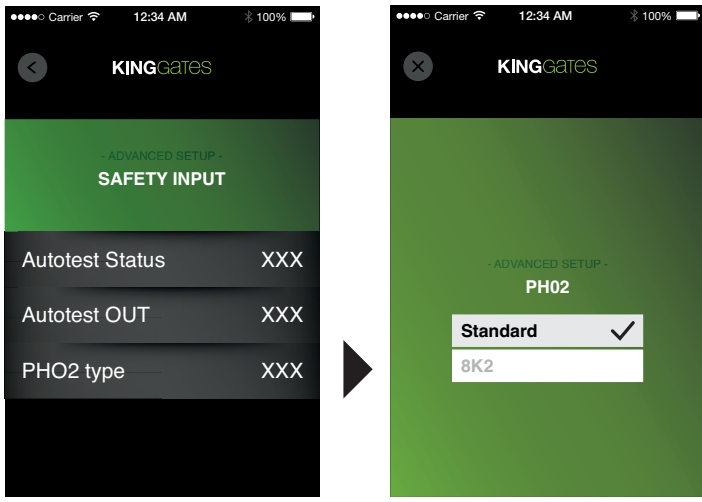

# 4.3.3 - Wired command input

On selection of *Wired command inputs* the user can enable/disable the wired commands *START* and *PED*. This may be useful when the automation is controlled exclusively via radio.

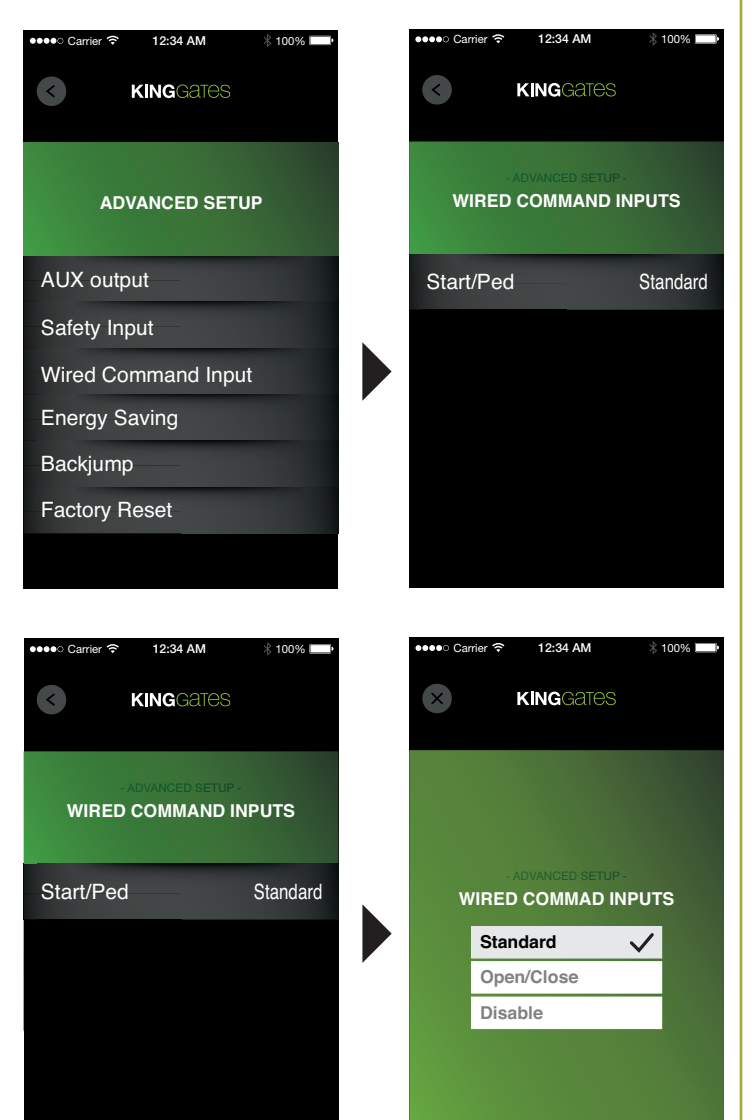

The user can select one of three settings in this section.

#### *Standard*

The Start command and Pedestrian command operate according to the manual settings of the DIP switches.

#### *Open/Close*

The Start command always activates opening and the Pedestrian command always activates closing.

#### *Disable*

The wired commands are disabled.

# 4.3.4 - Energy saving

This function, available only on 24 volt control units, shuts off the power supply to the photocells when the control unit is set to **stand-by**, to reduce consumption. This is particularly useful when buffer batteries are fitted.

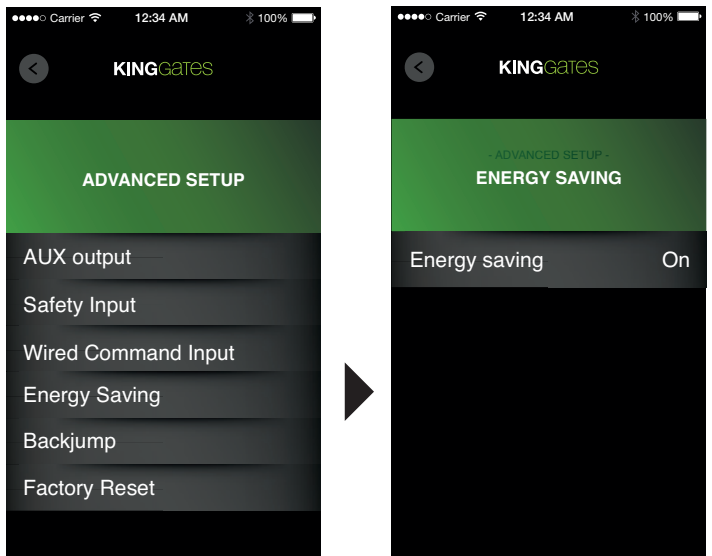

The energy saving function can be enabled or disabled as required.

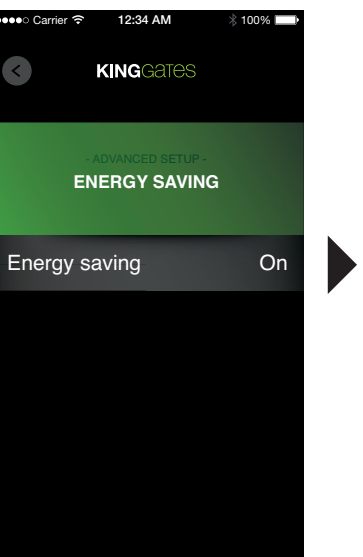

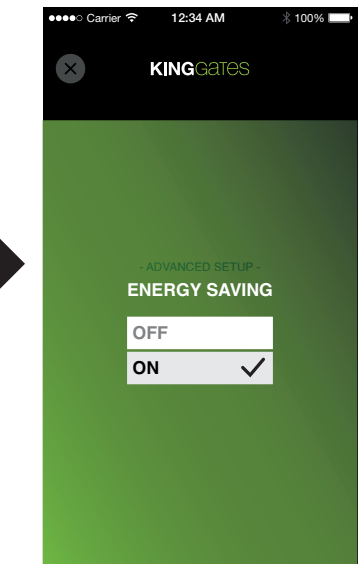

# 4.3.5 - Backjump

To facilitate release and protection of mechanical parts, in some automations, the direction of travel is inverted at the end of the stroke for some fractions of a second. This operation is entitled *Backjump*. The default *Backjump* setting is determined by the type of automation installed, selected by means of the dip switches.

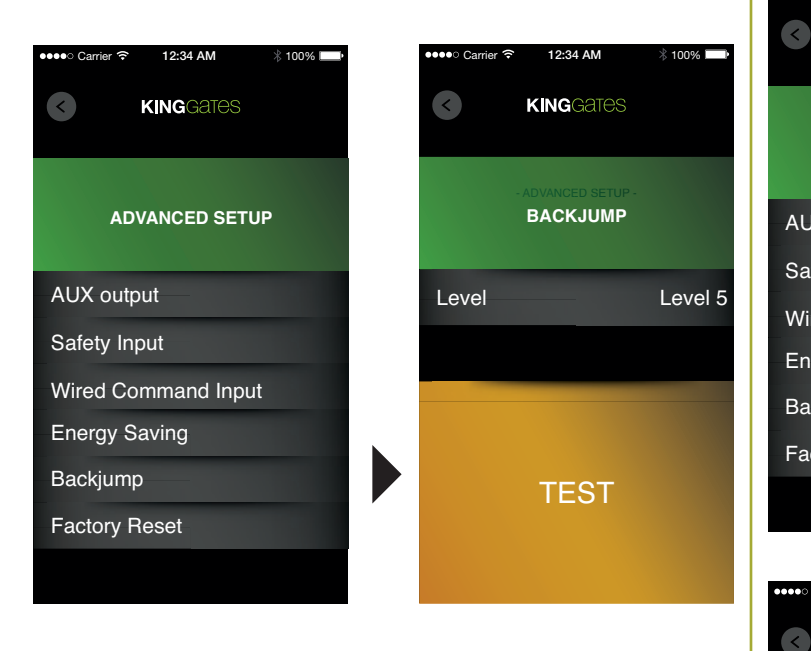

The *Backjump* time can be increased or decreased, selecting the value from five different levels, or disabled by selecting *NONE*. When the button *TEST* is pressed, the automation complete a closing cycle followed by a *Backjump*, as per the settings.

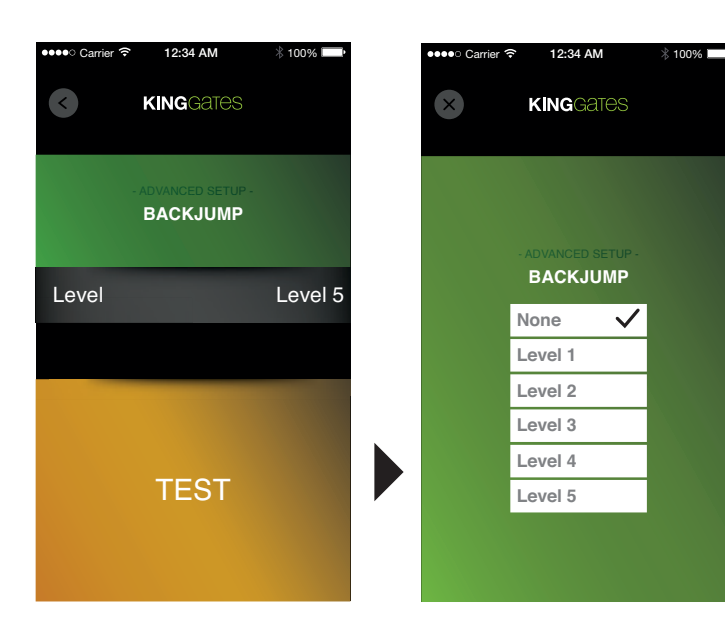

# 4.3.6 - Factory reset

This procedure enables the user to perform a complete reset of the control unit, reset the associated remote controls or reset the advanced settings.

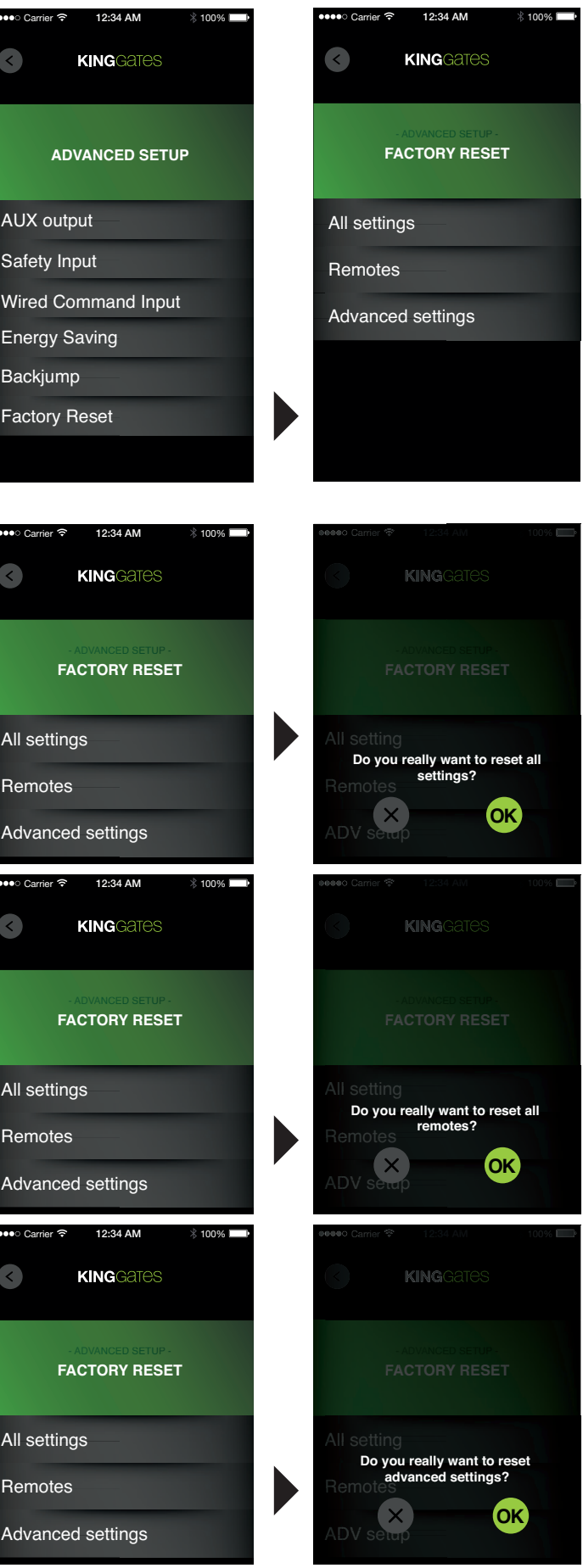

 $AII$ 

 $\overline{\phantom{a}}$ 

Re

Ad

 $AII$ 

Re

Ad

 $AII$ 

Re

Ad

# 4.4 - MAINTENANCE

This menu enables access to all information regarding the state of operation and wear of the system and to program maintenance notifications. It contains two options.

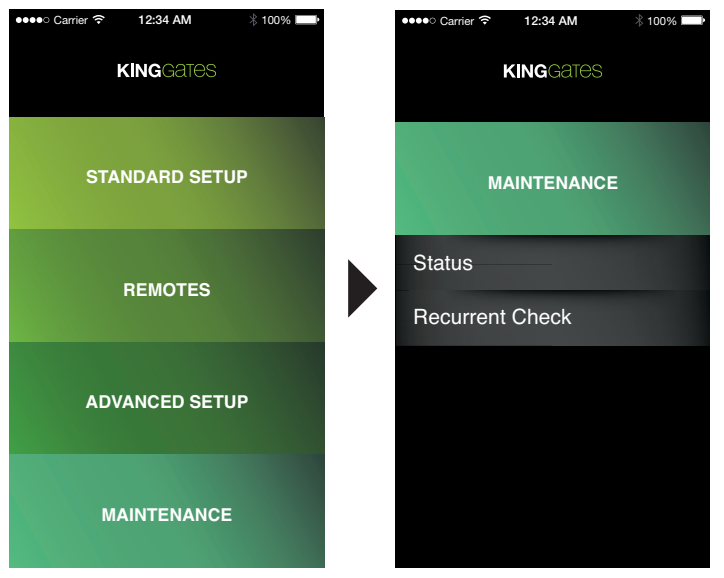

# 4.4.1 - Status

This contains information on the system status.

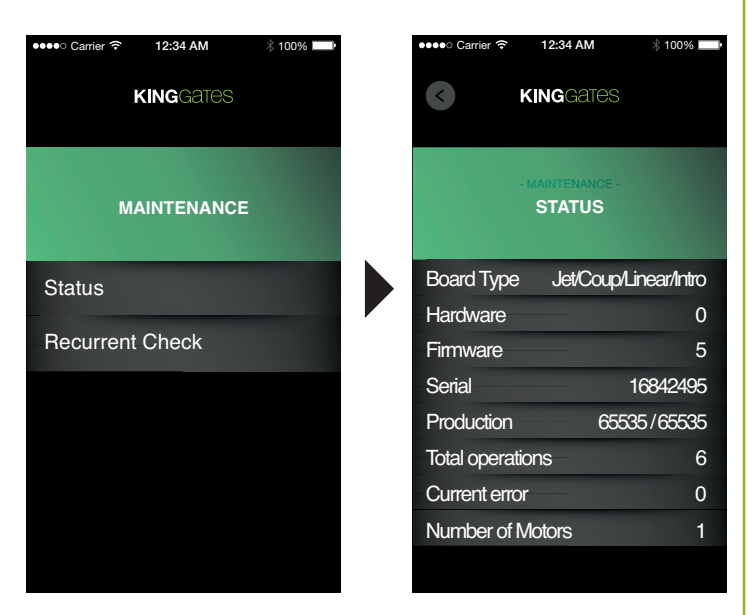

*Board type:* this contains information on the type of system for which the board has been configured; it changes according to the settings of MOTOR DIP switches 1-2, see control unit manual (section 3.1 dip-switch settings)

*Hardware:* hardware revision of the board

*Firmware*: firmware revision of the board

*Serial:* board serial number

**Production:** date of board testing

*Total operations:* Number of system cycles since the last programming procedure

**Current error:** if the control unit is in error status, it displays the number corresponding to the type of error (see section 7.2 of the control unit manual)

*Number of motors:* number of motors connected to the system

# 4.4.2 - Recurrent check

The *King Specialist* application enables activation of a notification indicating the need for maintenance; this signal consists in a delay, of a settable interval, between the manoeuvre command and the start of the latter. During this delay, the *HAZ* indicator remains permanently lit or flashes according to the setting on DIP6.

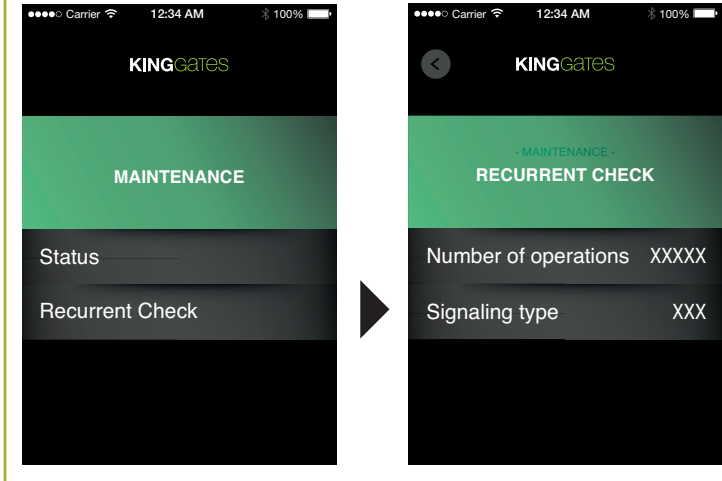

The item *Number of operations* enables entry of the number of operations after which the notification is activated, while *Signaling type* enables entry of the relative duration.

#### Entry of the number of cycles after which the maintenance notification is to be displayed:

- Click on the button *Number of operations*, to display the numerical keypad.
- Enter the required number of cycles in the text box (max. 65535).
- Click on **OK** at the top right to return to the previous screen, and the number of cycles will be updated accordingly.

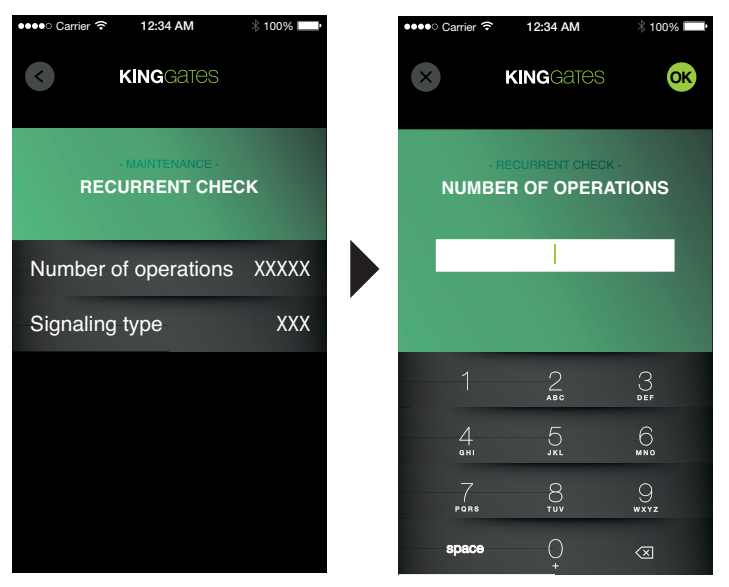

#### Entry of maintenance notification signal duration:

- Click on the button *Signaling type*, to display the numerical keypad.
- Enter the required number of seconds in the text box (max. 15)
- Click on **OK** at the top right to return to the previous screen, and the number of seconds will be updated accordingly.

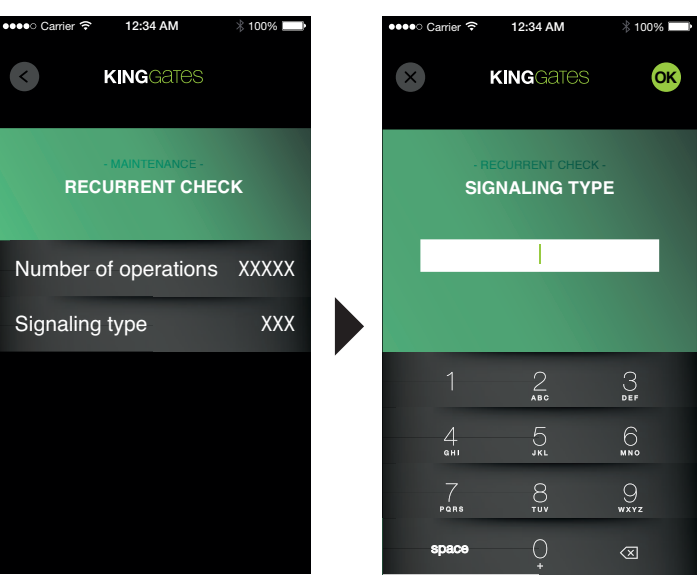

- Click on the button *back* to return to the main menu *MAINTE-NANCE*.
- Click on the button *back* again to return to the main menu of the application.

# 5. Technical specifications

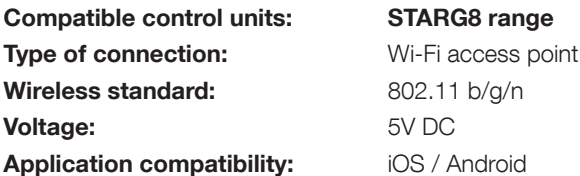

# 6. Disposal (WEEE)

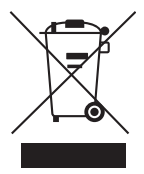

This symbol, applied on the product or packaging, indicates that the product must not be considered as normal domestic waste, and must therefore be delivered to an appropriate waste disposal centre for recycling electrical and electronic equipment. Observance of the correct disposal procedure for this product will contribute to avoiding potential repercussions deriving from improper disposal of the equipment. For more detailed information on recycling this product, contact your local council office, local waste disposal department or the retailer who sold the product.

# Dati dell'installatore / *Installer details*

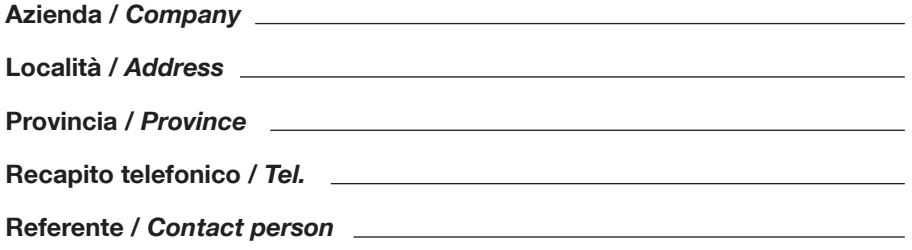

# Dati del costruttore / *Manufacturer's details*

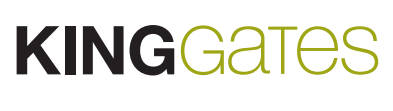

King Gates S.r.l. Phone +39.0434.737082 Fax +39.0434.786031<br>info@king-gates.com www.king-gates.com

www.king-gates.com

 $C \in$ 

**Timbro / Stamp**